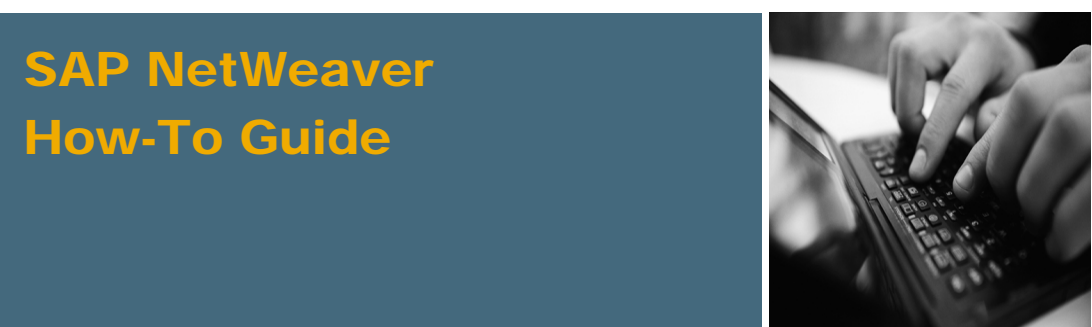

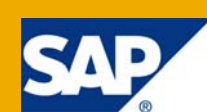

# How To Install and Configure a Non-Central Advanced Adapter Engine with Local User Management

Applicable Releases:

SAP NetWeaver Process Integration 7.1 EhP1

Topic Area:

SOA Middleware

Capability:

Service Bus

Version 1.0

April 2009

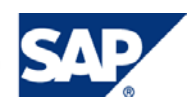

#### © Copyright 2009 SAP AG. All rights reserved.

No part of this publication may be reproduced or transmitted in any form or for any purpose without the express permission of SAP AG. The information contained herein may be changed without prior notice.

Some software products marketed by SAP AG and its distributors contain proprietary software components of other software vendors.

Microsoft, Windows, Outlook, and PowerPoint are registered trademarks of Microsoft Corporation.

IBM, DB2, DB2 Universal Database, OS/2, Parallel Sysplex, MVS/ESA, AIX, S/390, AS/400, OS/390, OS/400, iSeries, pSeries, xSeries, zSeries, z/OS, AFP, Intelligent Miner, WebSphere, Netfinity, Tivoli, Informix, i5/OS, POWER, POWER5, OpenPower and PowerPC are trademarks or registered trademarks of IBM Corporation.

Adobe, the Adobe logo, Acrobat, PostScript, and Reader are either trademarks or registered trademarks of Adobe Systems Incorporated in the United States and/or other countries.

Oracle is a registered trademark of Oracle Corporation.

UNIX, X/Open, OSF/1, and Motif are registered trademarks of the Open Group.

Citrix, ICA, Program Neighborhood, MetaFrame, WinFrame, VideoFrame, and MultiWin are trademarks or registered trademarks of Citrix Systems, Inc.

HTML, XML, XHTML and W3C are trademarks or registered trademarks of W3C®, World Wide Web Consortium, Massachusetts Institute of Technology.

Java is a registered trademark of Sun Microsystems, Inc.

JavaScript is a registered trademark of Sun Microsystems, Inc., used under license for technology invented and implemented by Netscape.

MaxDB is a trademark of MySQL AB, Sweden.

SAP, R/3, mySAP, mySAP.com, xApps, xApp, SAP NetWeaver, and other SAP products and services mentioned herein as well as their respective logos are trademarks or registered trademarks of SAP AG in Germany and in several other countries all over the world. All other product and service names mentioned are the trademarks of their respective companies. Data contained in this document serves informational purposes only. National product specifications may vary.

These materials are subject to change without notice. These materials are provided by SAP AG and its affiliated companies ("SAP Group") for informational purposes only, without representation or warranty of any kind, and SAP Group shall not be liable for errors or omissions with respect to the materials. The only warranties for SAP Group products and services are those that are set forth in the express warranty statements accompanying such products and services, if any. Nothing herein should be construed as constituting an additional warranty.

These materials are provided "as is" without a warranty of any kind, either express or implied, including but not limited to, the implied warranties of merchantability, fitness for a particular purpose, or non-infringement.

SAP shall not be liable for damages of any kind including without limitation direct, special, indirect, or consequential damages that may result from the use of these materials.

SAP does not warrant the accuracy or completeness of the information, text, graphics, links or other items contained within these materials. SAP has no control over the information that you may access through the use of hot links contained in these materials and does not endorse your use of third party web pages nor provide any warranty whatsoever relating to third party web pages.

SAP NetWeaver "How-to" Guides are intended to simplify the product implementation. While specific product features and procedures typically are explained in a practical business context, it is not implied that those features and procedures are the only approach in solving a specific business problem using SAP NetWeaver. Should you wish to receive additional information, clarification or support, please refer to SAP Consulting.

Any software coding and/or code lines / strings ("Code") included in this documentation are only examples and are not intended to be used in a productive system environment. The Code is only intended better explain and visualize the syntax and phrasing rules of certain coding. SAP does not warrant the correctness and completeness of the Code given herein, and SAP shall not be liable for errors or damages caused by the usage of the Code, except if such damages were caused by SAP intentionally or grossly negligent.

#### Disclaimer

Some components of this product are based on Java™. Any code change in these components may cause unpredictable and severe malfunctions and is therefore expressively prohibited, as is any decompilation of these components.

Any Java™ Source Code delivered with this product is only to be used by SAP's Support Services and may not be modified or altered in any way.

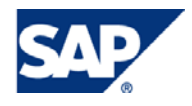

### Document History

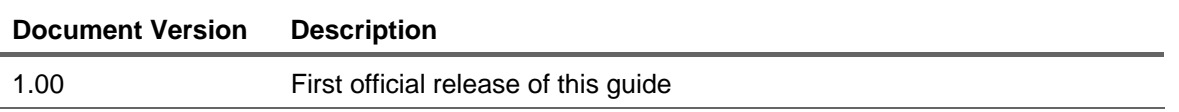

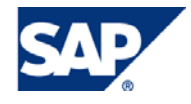

### Typographic Conventions Icons

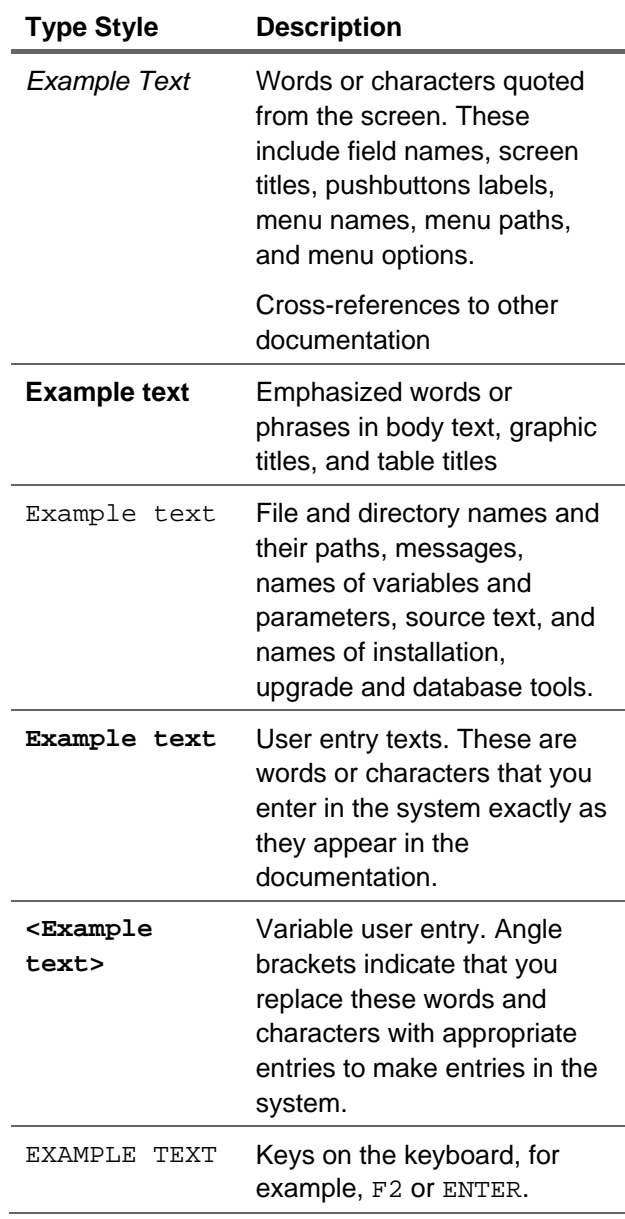

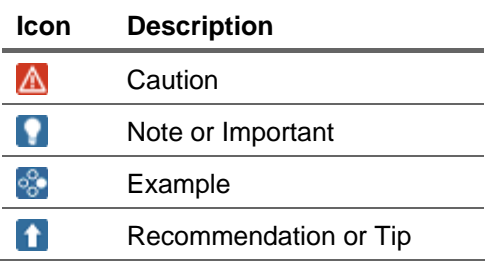

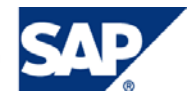

### **Table of Contents**

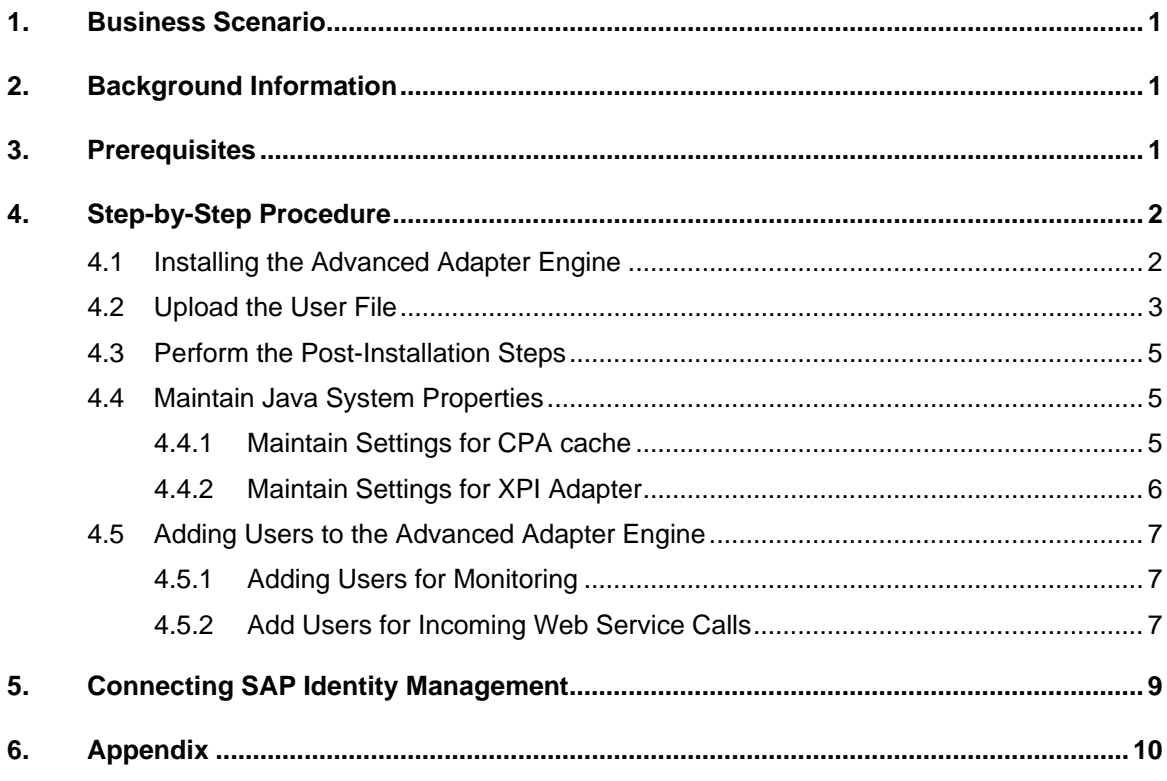

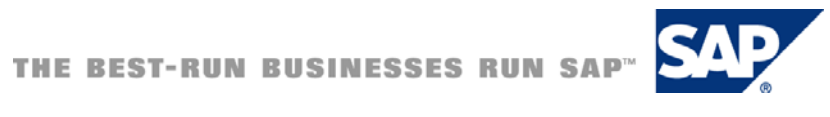

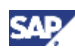

### <span id="page-5-0"></span>1. Business Scenario

A non-central Advanced Adapter Engine should continue to run when for any reason the connected Integration Server is not available, for example during a downtime or caused by network issues. Especially the Advanced Adapter Engine should not reject an incoming web service call when the user logon cannot be verified. Incoming asynchronous web service calls should be stored in the Messaging System until the connection to the Integration Server is available again, and then processed automatically.

For this purpose the User Management of the Advanced Adapter Engine is decoupled from the User Management of the Integration Server. That means the users of Integration Server and Advanced Adapter Engine have to be maintained independently. This can be done by creating the users in the systems manually or with help of SAP Identity Management.

### 2. Background Information

In a standard installation of an Advanced Adapter Engine, the connected Integration Server has to be available at runtime of the Advanced Adapter Engine. One reason is the storage of the users of the Advanced Adapter Engine in the Integration Server. If there is a logon to the Advanced Adapter Engine, the user has to be validated against the User Management of the Integration Server which is not possible, when it is not available. Another reason is the connection to the System Landscape Directory. This is only necessary when the Advanced Adapter Engine is starting.

This guide describes how the User Management and the System Landscape Directory connection can be configured to enable the Advanced Adapter Engine to run independently from the Integration Server.

### 3. Prerequisites

The guide is based on the installation guide of the Advanced Adapter Engine. The scenario is tested with Advanced Adapter Engine in SAP enhancement package 1 for SAP NetWeaver Process Integration 7.1 (SP 1). Before installing the Advanced Adapter Engine, you need a running Integration Server of same version.

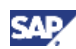

### <span id="page-6-0"></span>4. Step-by-Step Procedure

Following steps describe the installation and initial setup of the Advanced Adapter Engine

### 4.1 Installing the Advanced Adapter Engine

- 1. Find the Installation guide for the Advanced Adapter Engine under https://service.sap.com/installNWPI71 Expand *3 - Installation - Standalone* Engines and choose the Installation Guide for the Advanced Adapter Engine according to your database and operating system.
- 2. Follow the Installation Guide and perform all steps until *Running SAPinst.*
- 3. After Starting *SAPInst*, you have to choose the Parameter Mode. In opposite to the installation guide, you may choose the value *Typical*.

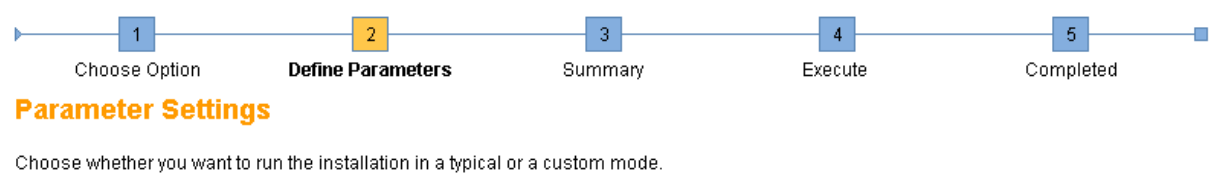

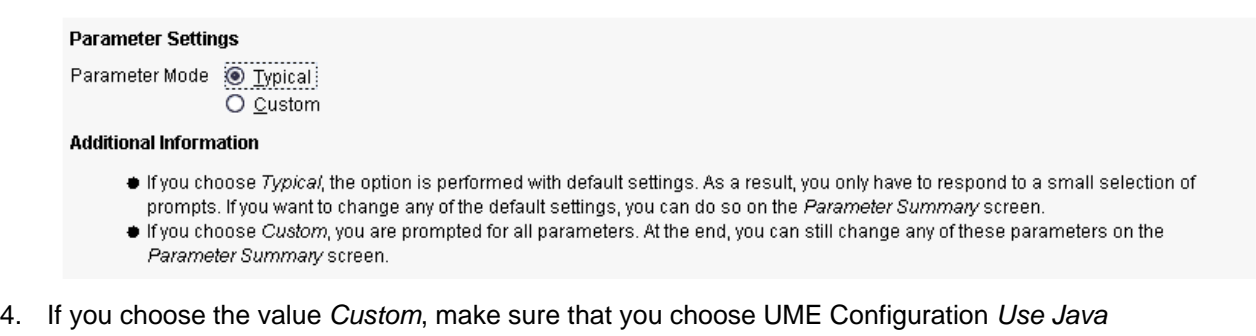

*Database* on screen User Management Engine screen. This is very important as it cannot be changed later. This step is skipped, when you have chosen Parameter Mode *Typical*.

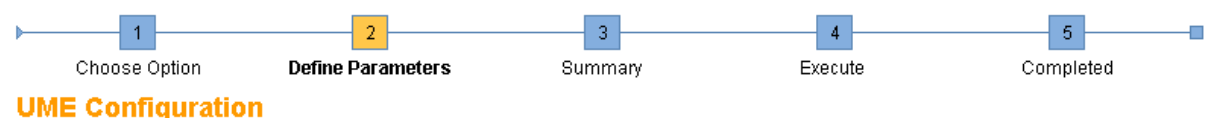

### Decide which option you want to use for the management of users and groups in your Java EE engine.

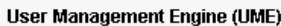

UME Configuration @ Use Java Database (Default) O Use ABAP

#### **Additional Information**

For more information, see http://help.sap.com or SAP Note 718383.

- With the option Use Java database, administrators can manage users and groups with the UME Web admin tool and SAP
- NetWeaver Administrator only. For LDAP, use this configuration for installation and change the configuration to LDAP after installation With the option Use ABAP, administrators can manage users with the transaction SU01 and, depending on the permissions of the communication user, also with the UME Web admin tool and SAP NetWeaver Administrator.

<span id="page-7-0"></span>5. If you want to have the same administrator user in the central and in the non-central Advanced Adapter Engine, you may change the default users Administrator and Guest to J2EE\_ADMIN and J2EE\_GUEST. If you have chosen Parameter Mode Typical, this step is omitted, but you can change the user names from the summary screen by checking *Java UME* and clicking on *Revise*.

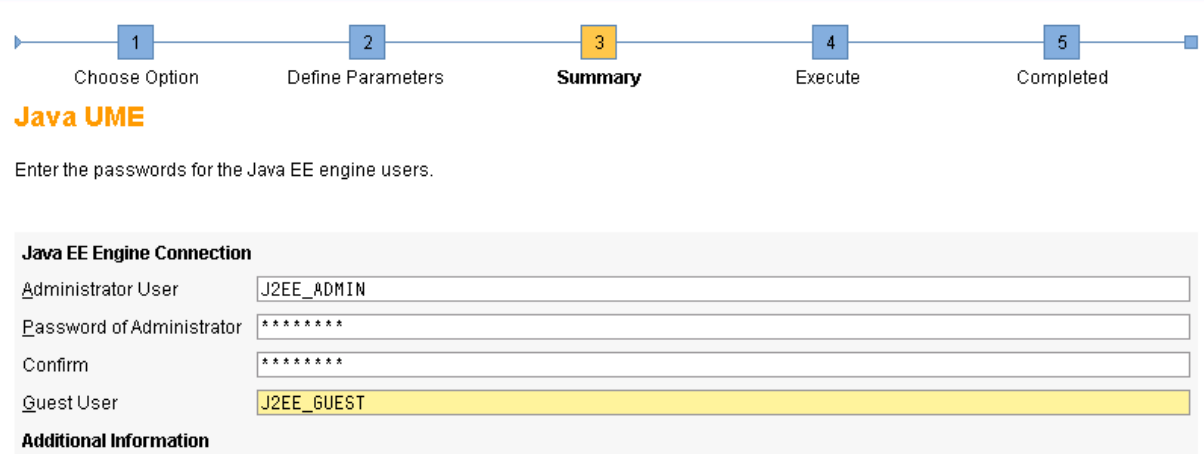

The Administrator User has full control of the Java EE engine, whereas the Guest User account has read access only.

6. Continue with the installation as described in the installation guide.

### 4.2 Upload the User File

Before you start the post-installation steps, you must upload the file with the users, roles and groups. Otherwise the post-installation steps cannot run successfully.

- 1. In the appendix of this document you find the user file. It provides all standard PI users, like PIAPPLUSER, PIDIRUSER, and so on. Edit that file and replace the passwords of the users. The default passwords in the file are abcd1234. Replace the default passwords with the passwords that the users have in the Integration Server.
- 2. Log on to the User Management of the Advanced Adapter Engine with a user with administration rights.
- 3. Choose *Import.*

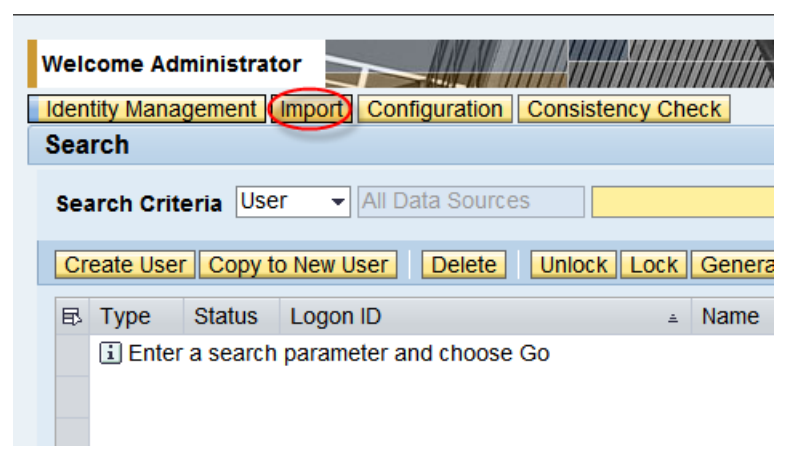

CAD

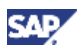

4. Browse for the user file and choose *Upload*.

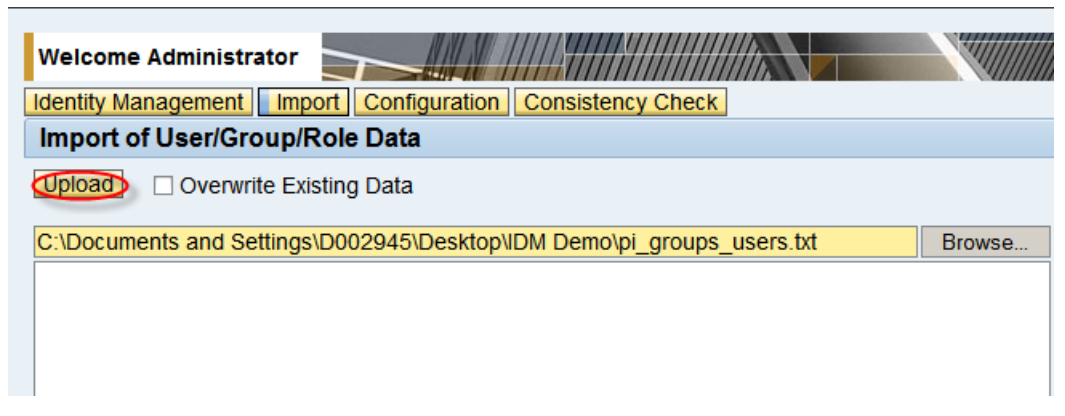

5. After the upload, choose Identity Management, search for all users starting with PI and change the *Security Policy* to *Technical User* for all users one by one, except PISUPER.

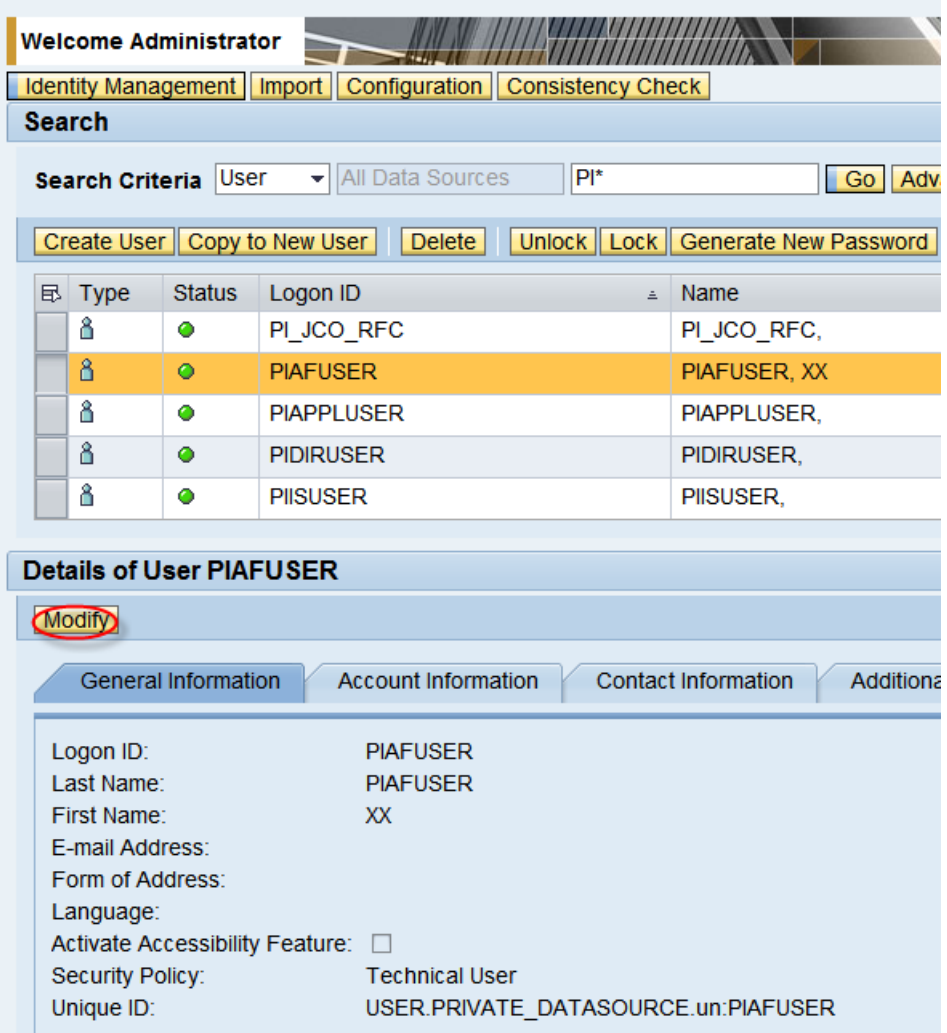

<span id="page-9-0"></span>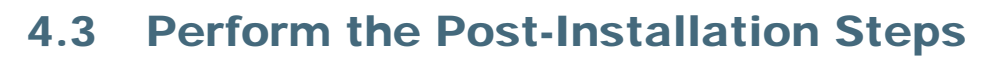

After uploading the users, you proceed with the installation guide and run the configuration wizard. During the post-installation process, the connection the Integration Server and System Landscape Directory must be ensured.

After finishing the post-installation steps, logon to the Runtime Workbench of the Integration Server and choose *SLD Registration.* Here the non-central Advanced Adapter Engine must be visible under *Non-Central Components*; otherwise you have to repeat the post installation steps.

When you click under Status on the light corresponding to the Advanced Adapter Engine, you find the CPA cache update URL and the Messaging URL of Integration Server stored in SLD, which you need in the following steps.

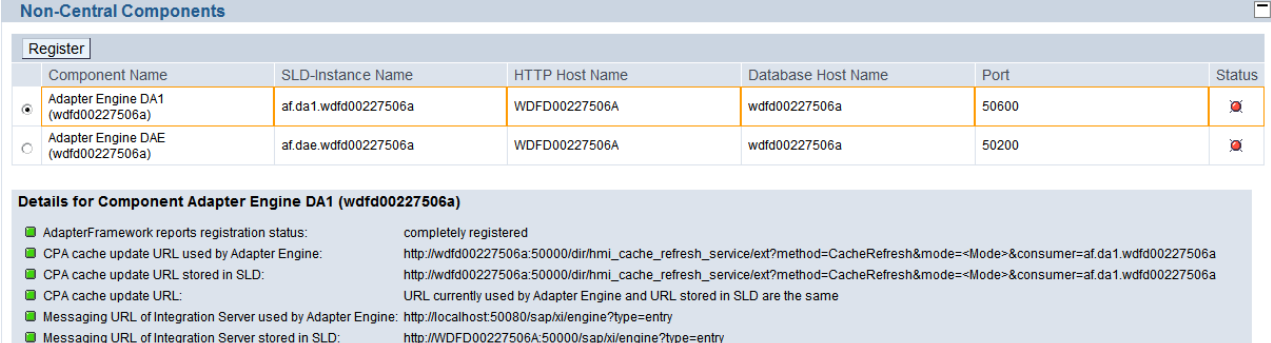

URL currently used by Adapter Engine and URL stored in SLD are different

The SecureMsqUrl of Integration Server is 00.wdfd00227506a is not set (null). This can cause problems if secure messaging is configured.

### 4.4 Maintain Java System Properties

In the Java System Properties, you enable the Advanced Adapter Engine to work without connection to the System Landscape Directory. You have to configure the settings of the CPA cache and the XPI adapter.

- 1. Go to the SAP NetWeaver Administrator of the Advanced Adapter Engine and log on with a user with administration rights.
- 2. Choose from Menu: Configuration Management  $\rightarrow$  Infrastructure  $\rightarrow$  Java System Properties.

### 4.4.1 Maintain Settings for CPA cache

3. On screen *Details*, select tab *Services* and search for the service: *XPI Service CPA Cache.*

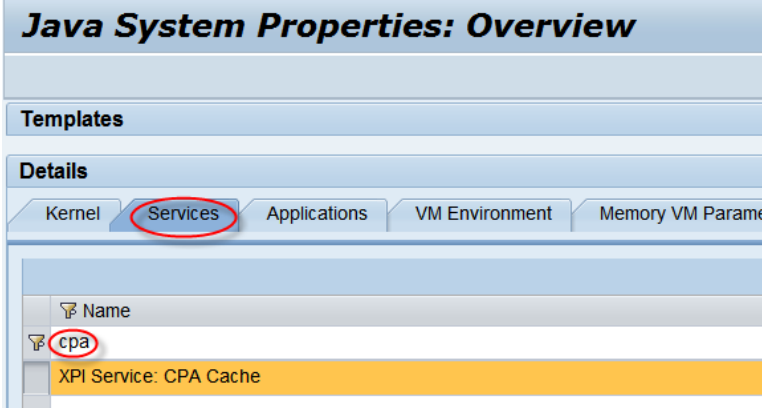

Messaging URL of Integration Servers

SLD-instance Integration Server is 00 wdfd00227506a:

CAL

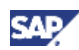

<span id="page-10-0"></span>4. On screen *Extended Details* change following values:

#### **SLDAccess**: false

**directoryURL**: http://<PI-host>:<PI-port>/dir/hmi\_cache\_refresh\_service/ext? method=CacheRefresh&mode=<Mode>&consumer=af.<sid>.<af-host>

**directoryUser**: PIDIRUSER

**directoryPwd**: password of PIDIRUSER in PI system

- 5. Choose *Save*
- 6. Choose from Menu*: Related Links* -> *Start & Stop: Java EE Services.*
- 7. Search for the service: *XPI Service CPA Cache.*
- 8. Choose *Restart*.

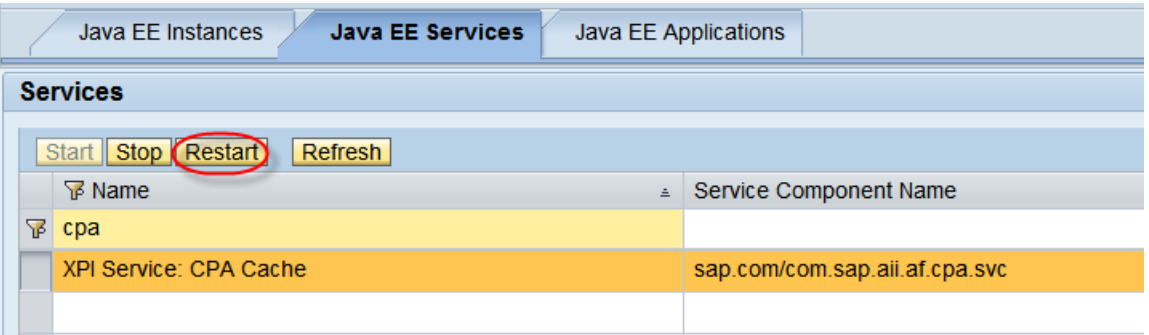

### 4.4.2 Maintain Settings for XPI Adapter

9. On screen Details, select tab Services and search for the service: XPI Adapter: XI.

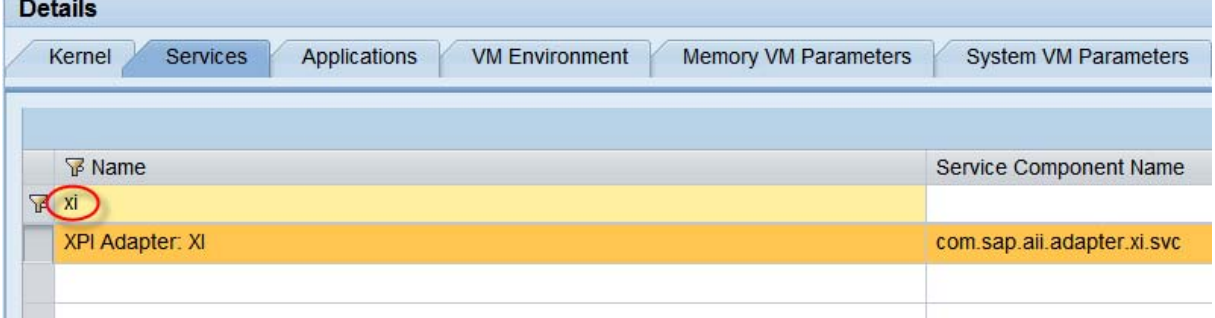

- 10. On screen Extended Details change following values: **xiadapter.isconfig.password:** <password of PIAFUSER> **xiadapter.isconfig.sapClient:** <Client of Integration Server> **xiadapter.isconfig.sapLanguage:** <any Language> **xiadapter.isconfig.sapSysid:** <System ID of Integration Server> **xiadapter.isconfig.url:** <URL of Integration Server> **xiadapter.isconfig.username:** PIAFUSER
- 11. Choose *Save.*
- 12. Choose from Menu: *Related Links* -> *Start & Stop: Java EE Services.*
- 13. Search for the service: XPI Service CPA Cache.
- 14. Choose *Restart*.

<span id="page-11-0"></span>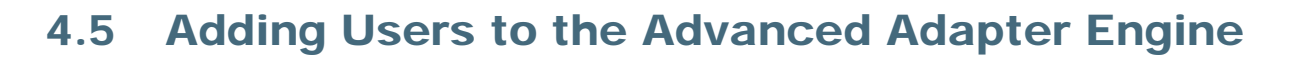

### 4.5.1 Adding Users for Monitoring

To access the Message Monitor or the Channel Monitor from Runtime Workbench, you have to provide users, as the users of the Integration Server are not available in the Advanced Adapter Engine by default.

- 1. Log on to the User Management of the Advanced Adapter Engine.
- 2. Choose *Create User.*
- 3. Provide at least User name, password and last name.
- 4. Choose on tab *Assigned Groups.*
- 5. Search for Group *SAP\_XI\_MONITOR\_J2EE.*
- 6. Choose *Add.*
- 7. Choose *Save.*

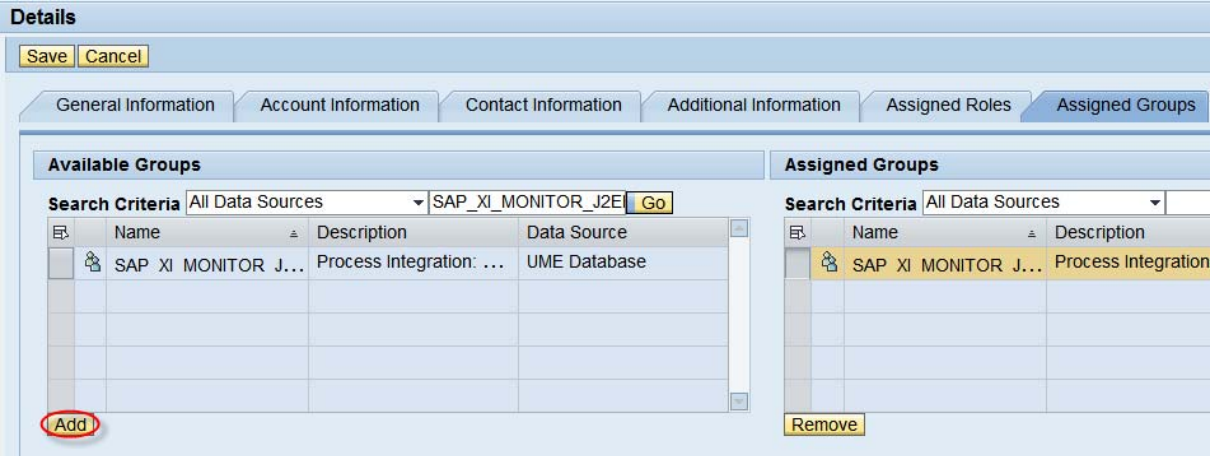

### 4.5.2 Add Users for Incoming Web Service Calls

When you want to perform web service (SOAP) calls to the non-central Advanced Adapter Engine, you have to provide user credentials in the web service call. For this reason you have to create a user in the Advanced Adapter Engine.

- 1. Log on to the User Management.
- 2. Search for the user PIAPPLUSER.

**SAP** 

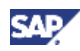

3. Copy the user.

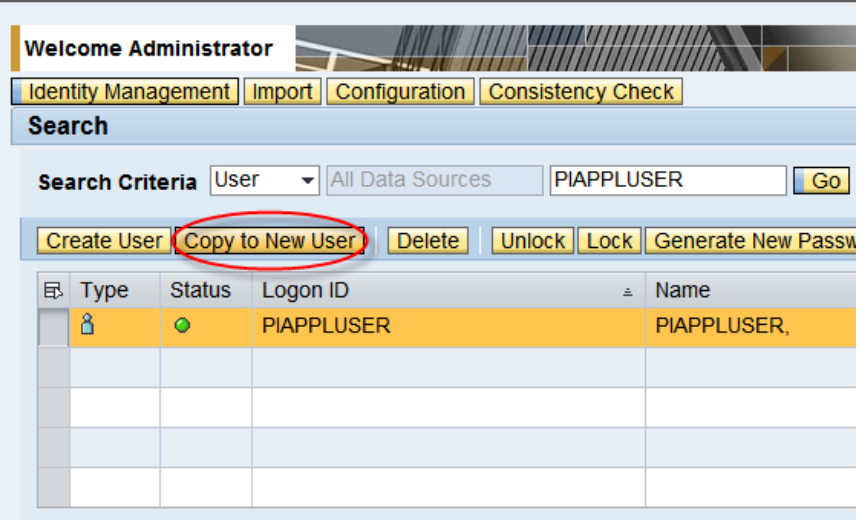

4. Provide user name and password and as Security Policy select Technical User. Save the user.

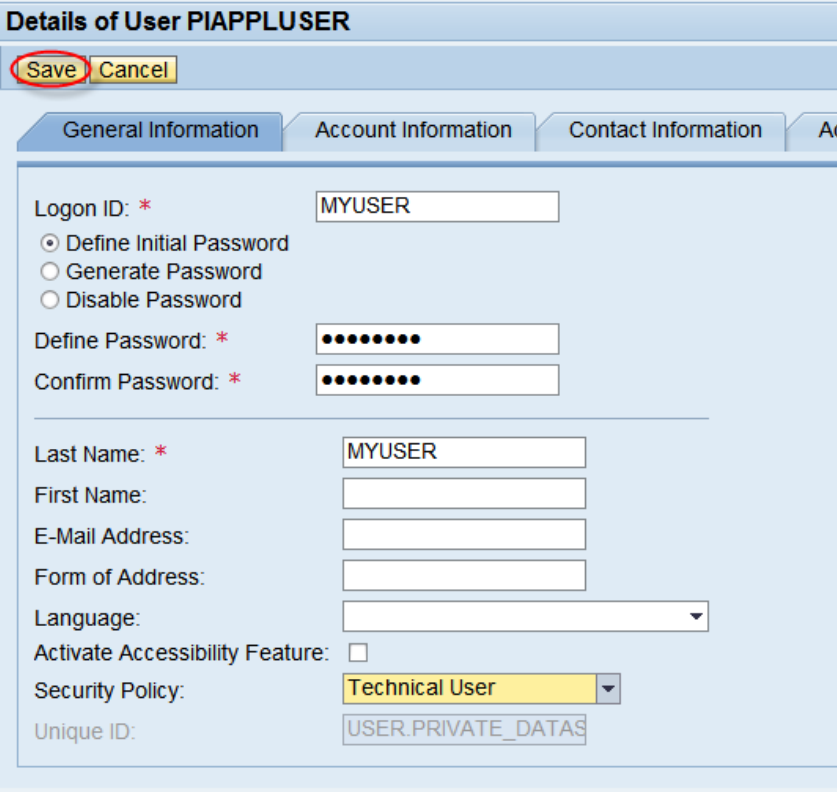

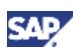

### <span id="page-13-0"></span>5. Connecting SAP Identity Management

If you want to connect the SAP NetWeaver Identity Management to the non-central Advanced Adapter Engine, make sure that you have uploaded the user File (step 4.2) before. This is necessary not only to complete the post-installation steps, but also to provide the groups and roles that are necessary to perform monitoring tasks on the Advanced Adapter Engine.

In the SAP NetWeaver Identity Management you create a repository for the Advanced Adapter Engine and upload users and groups. You create also a repository for the Integration Server and upload the users and roles. The groups of the Advanced Adapter Engine correspond to the roles of the Integration Server.

For users that should be able to monitor in both systems, you create a business role and assign the relevant roles from the Integration Server and groups from the Advanced Adapter Engine. Assign this business role to the users which should work in the systems.

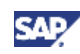

## <span id="page-14-0"></span>6. Appendix

### User File

The user file which is needed in step 4.2 is attached to the article

www.sdn.sap.com/irj/sdn/howtoguides

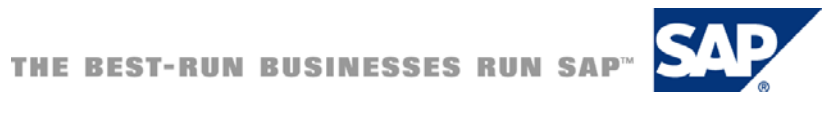